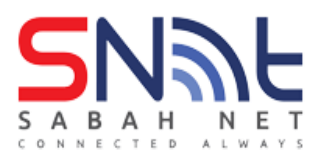

1. Type outlook at search box and click the outlook app.

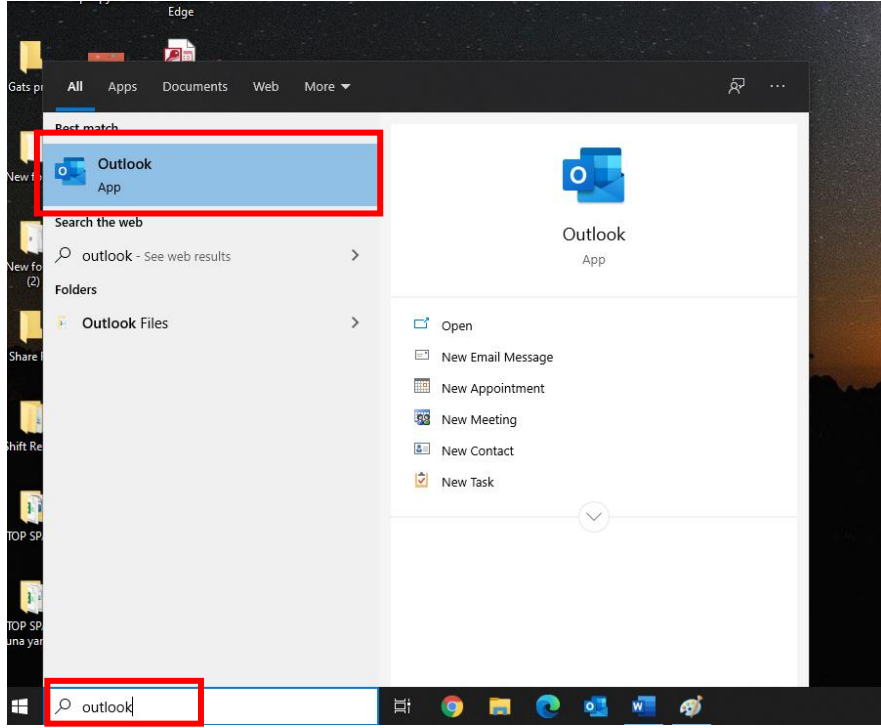

2. Click **File** and select **info**.

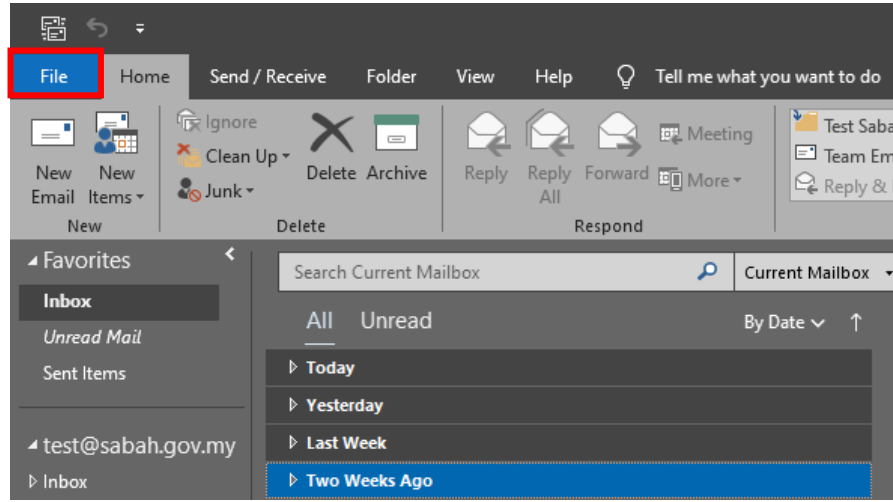

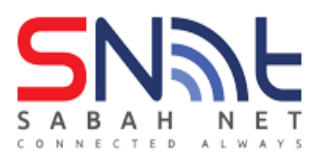

3. Next click the Account Settings and select **Manage Profiles**.

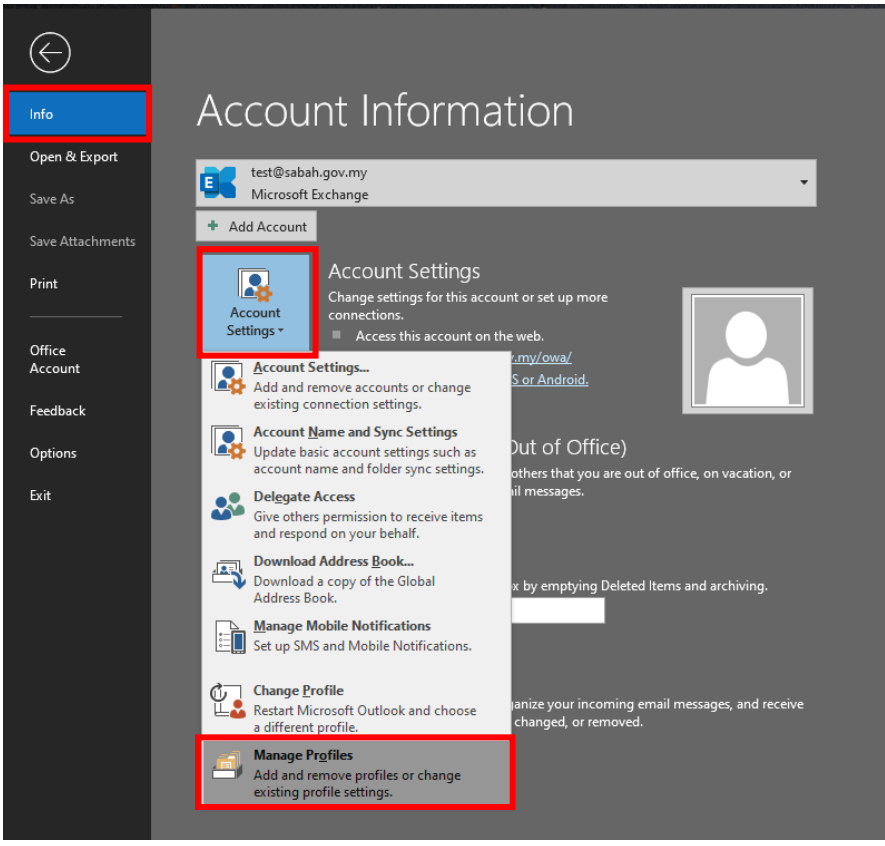

4. Mail setup – outlook will pop up and click the **Email Accounts**.

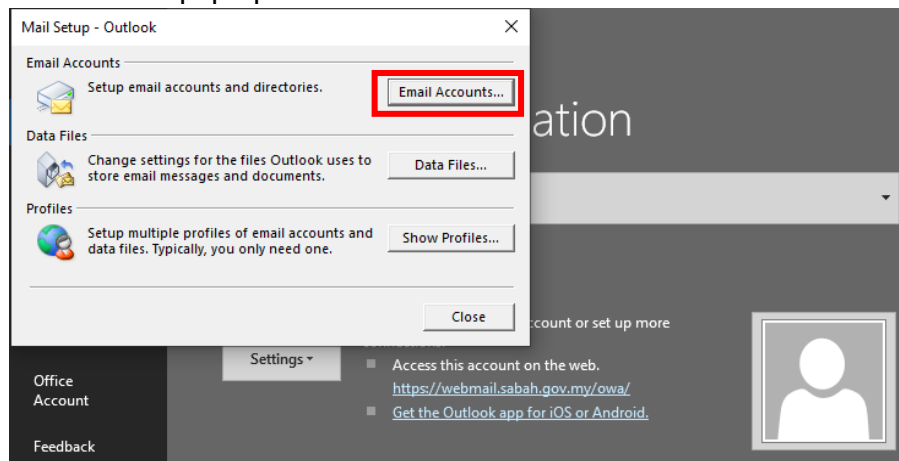

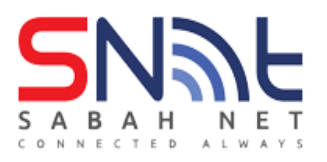

#### 5. Select the **Address Books** tab.

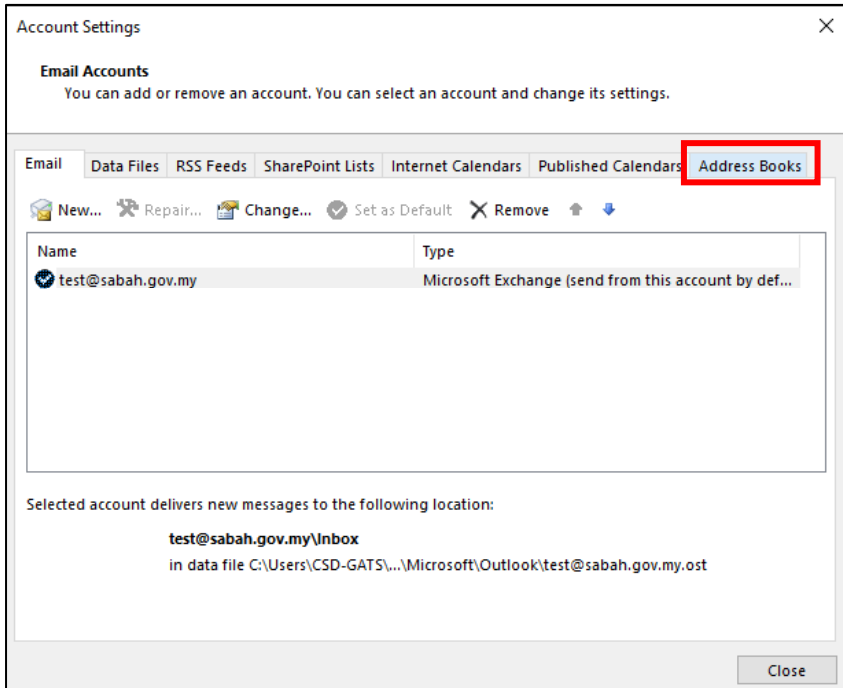

6. From the Address Books click **New**.

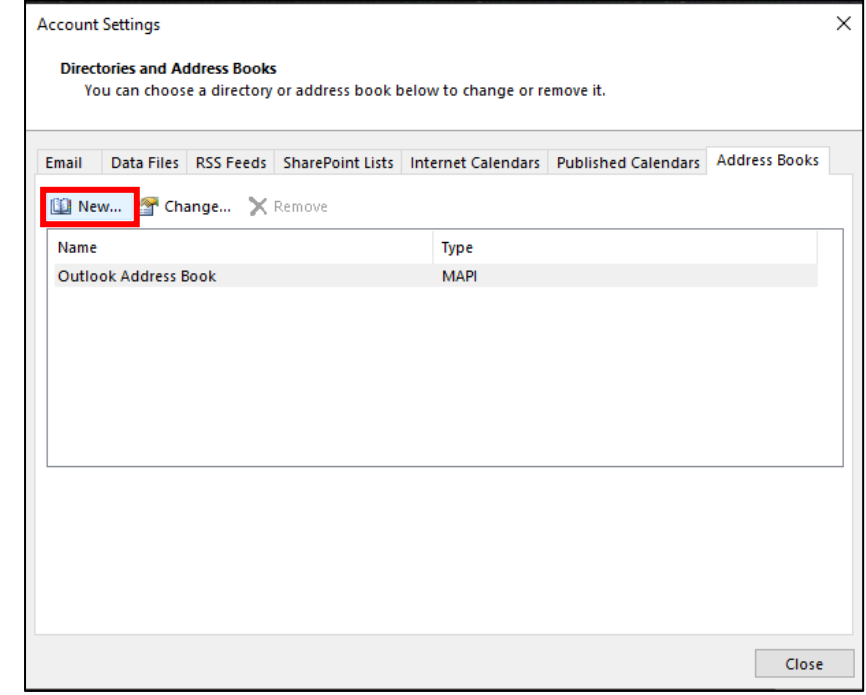

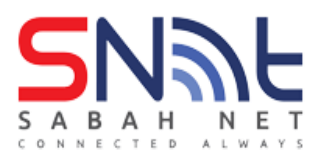

7. Select **Internet Directory Service (LDAP)** and click Next.

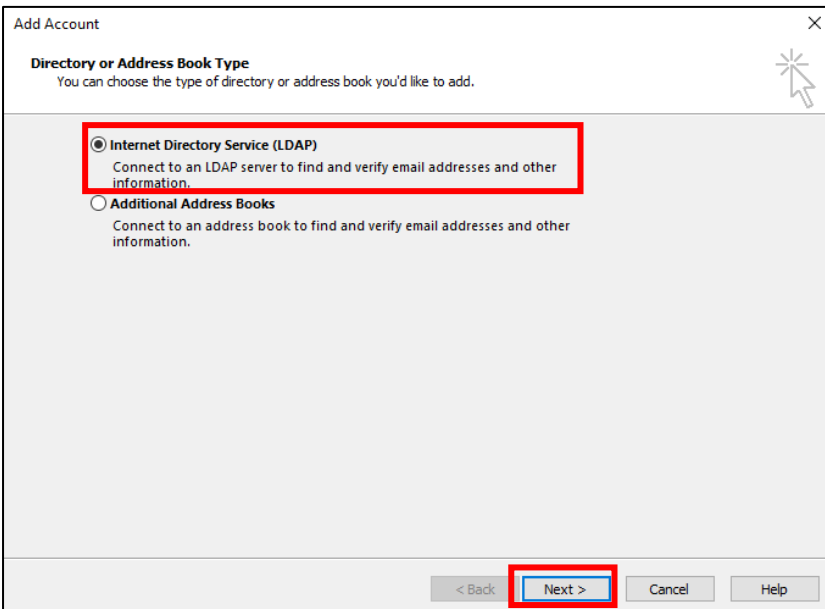

8. Just click OK.

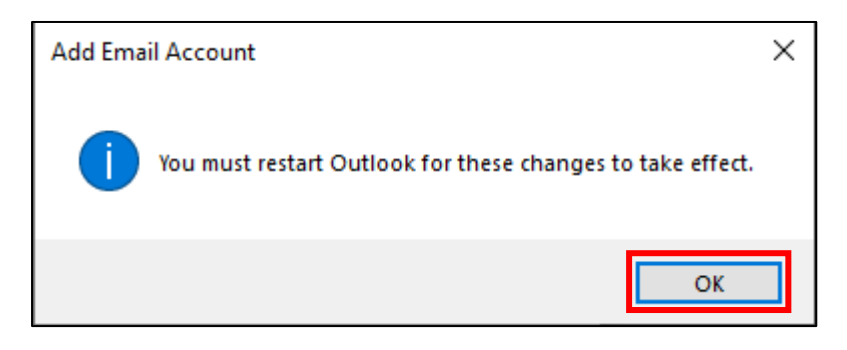

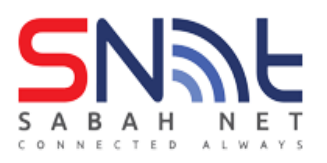

9. Enter Server Name: **dir.sabah.gov.my** Tick **This Server requires me to log on** and enter user(your) email. Click the **More Settings** button.

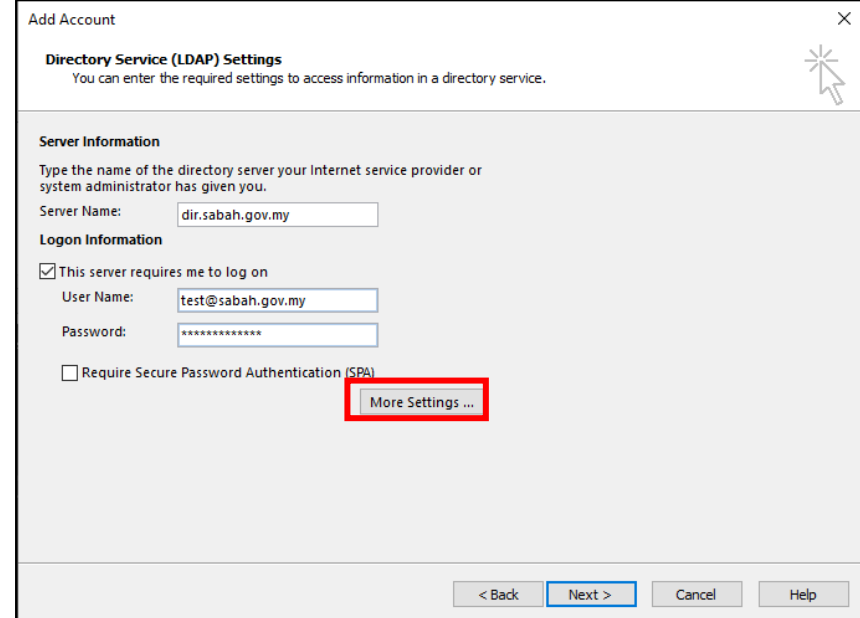

10. From the More settings please follow below set up.

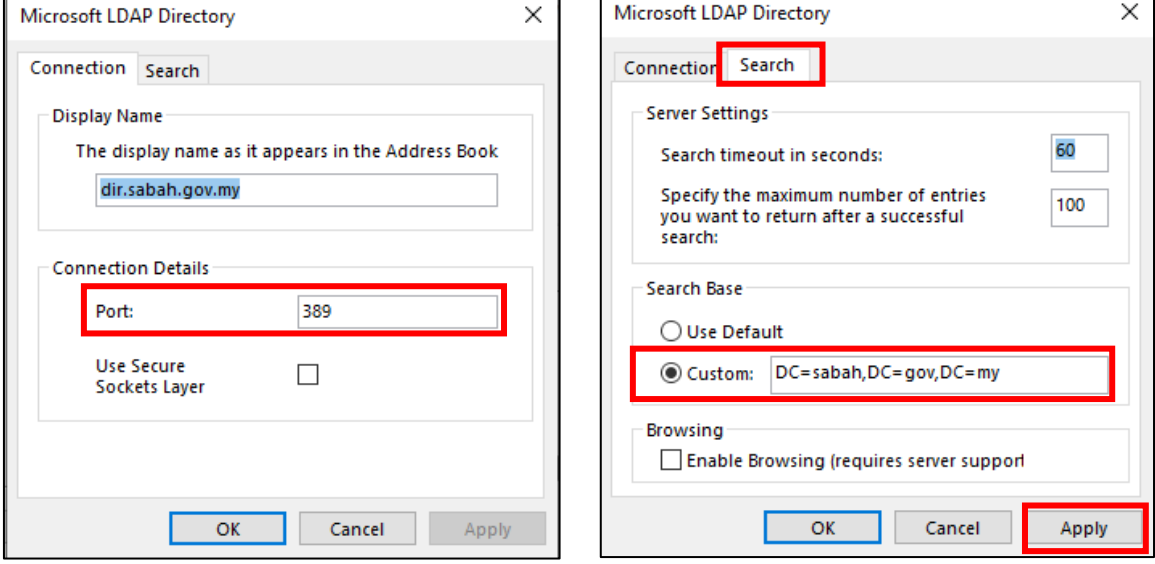

Port: **389** Custom: **DC=sabah,DC=gov,DC=my**

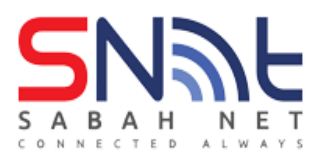

11. After done set up click **Finish**, need to restart outlook.

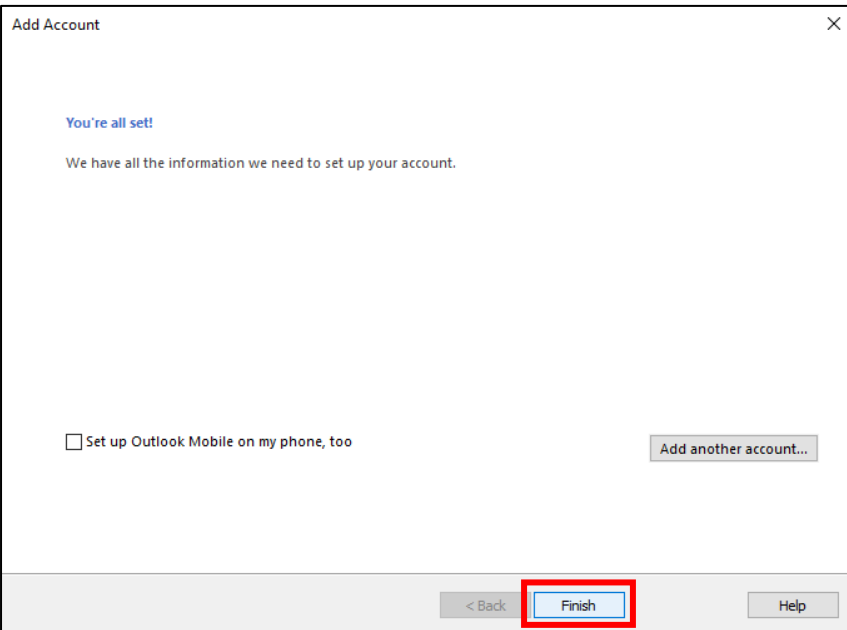

12. LDAP has been added.

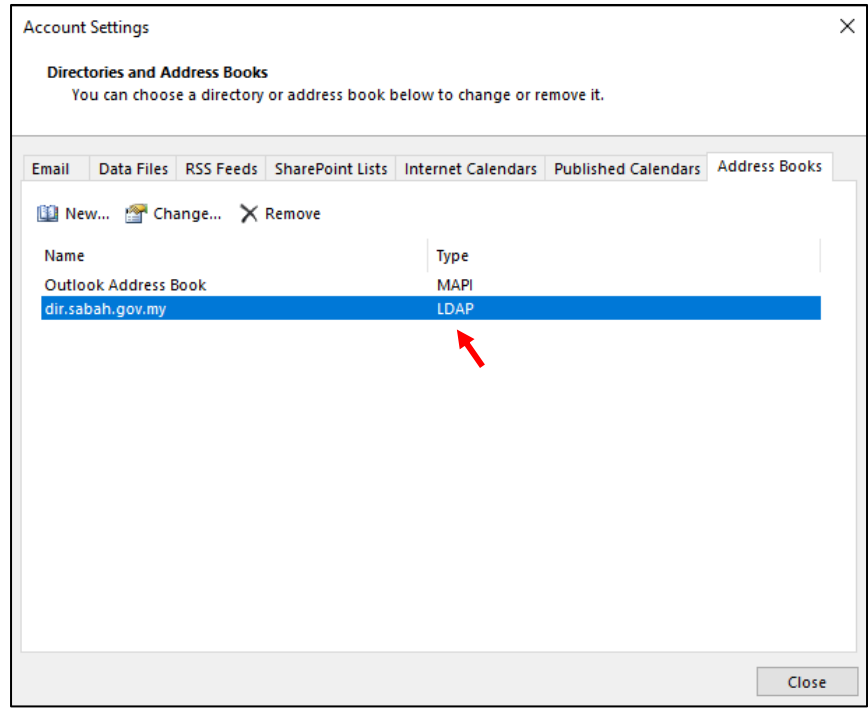

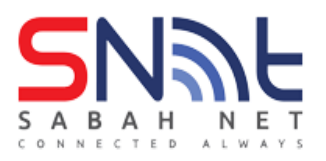

#### 13. Check user(your) **Address Book**.

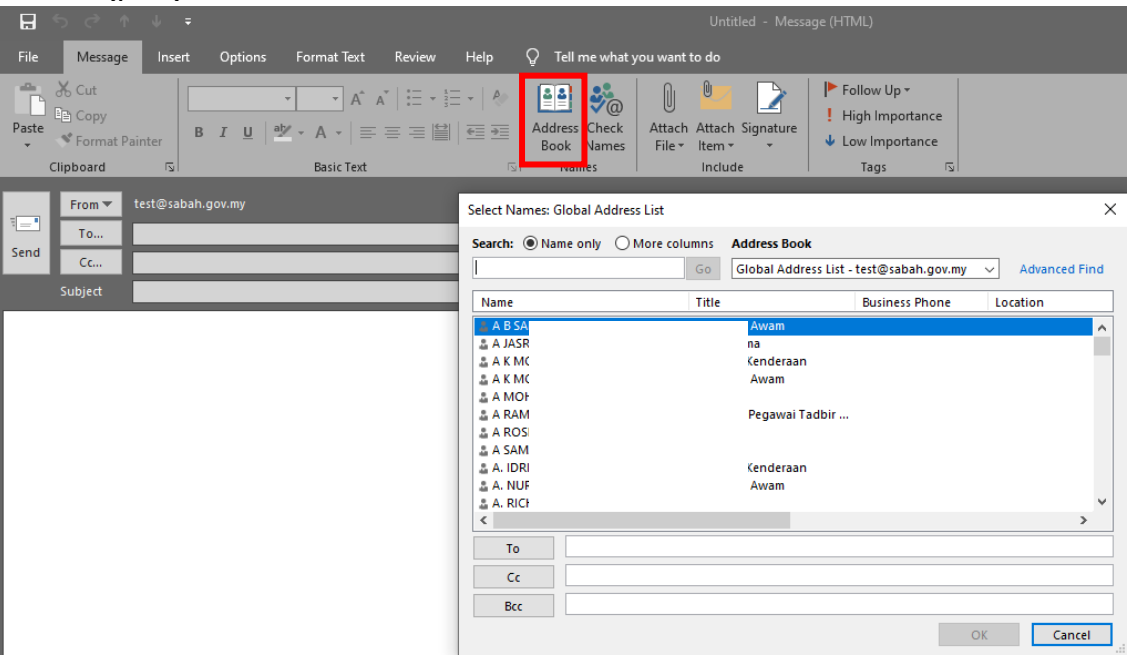